## How to file a special event return

- 1. Go to the Boulder Online Tax System [\(https://boulderonlinetax.gentaxcpc.net/TAP/\\_/\)](https://boulderonlinetax.gentaxcpc.net/TAP/_/)
- 2. Under 'Returns' click 'File a Special Event Return'

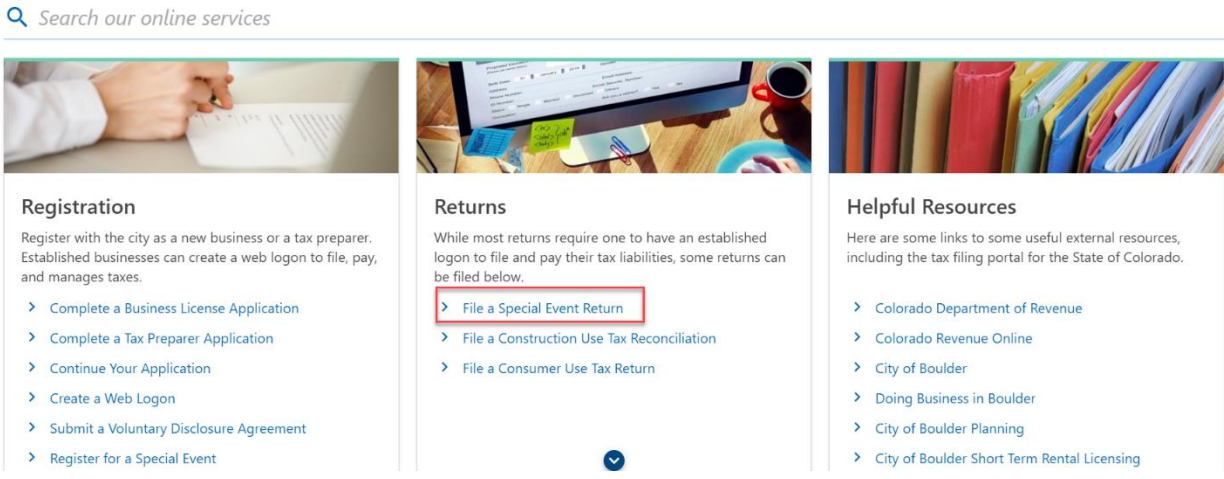

3. Use the drop-down icons to select the year and month of the event and then select the event .

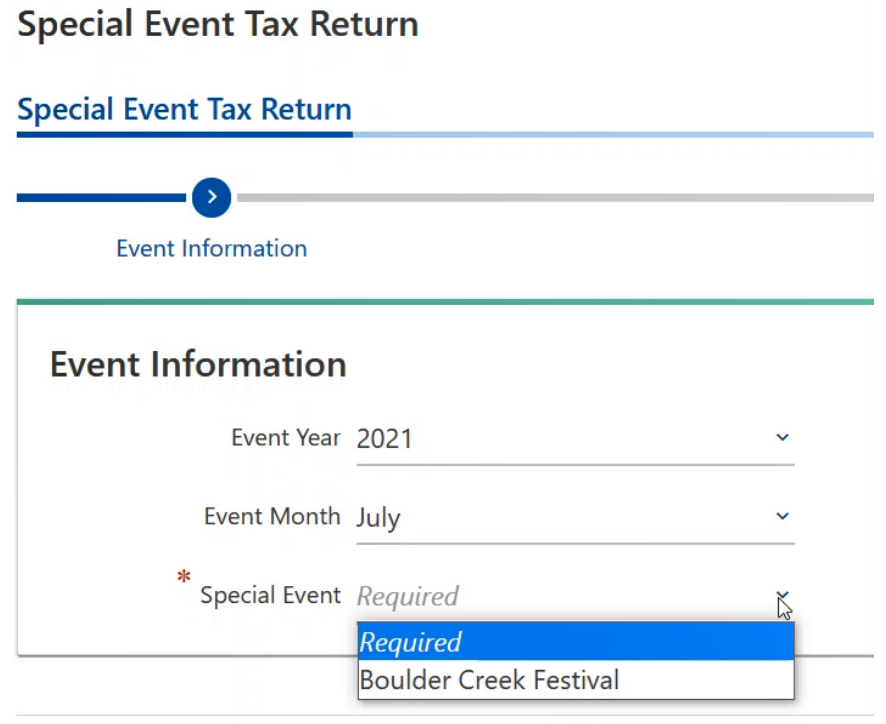

4. You will need to type in the same identifying business information you used to register for the event.

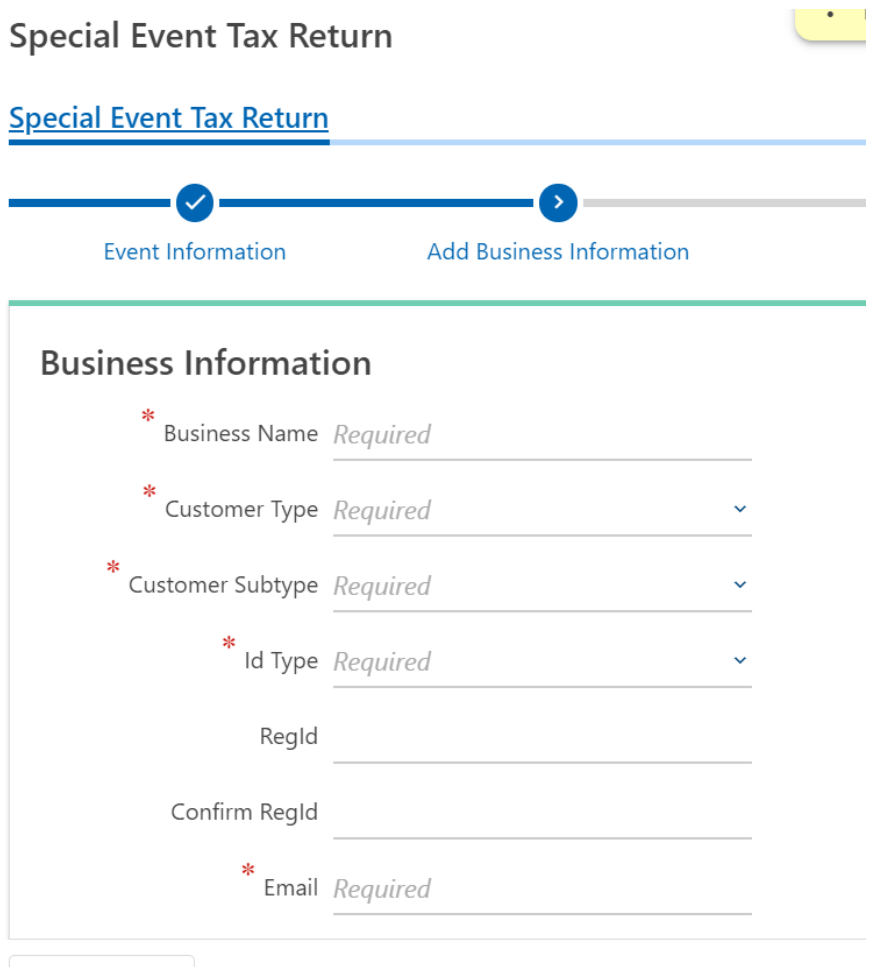

5. If you successfully pre-registered for the event you will now be taken directly to the return. You can see instructions for each tax type on the right hand side.

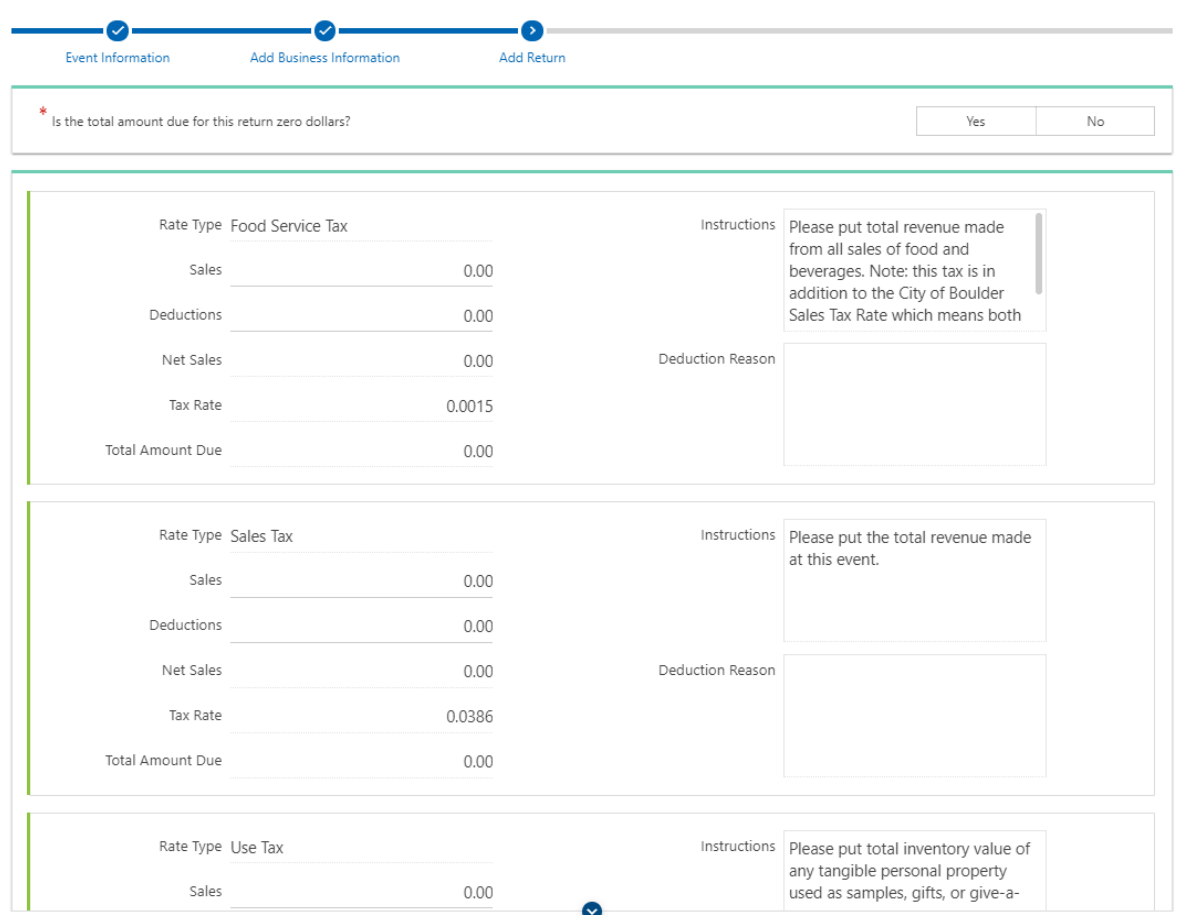

If you owe tax on the return, answer 'No' to the first question and then type the amount of your gross sales from the event. Note- if you answer 'No' you will see an error message pop up. Once you fill out the return the error will disappear.

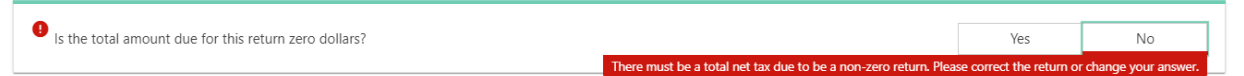

If you are a food or beverage vendor, please type the amount of your gross sales into the Food Service Tax line in addition to the Sales Tax line. The return will calculate the tax due based on the gross sales and food service tax sales that you input. In the example below the vendor sold \$1000 worth of food and beverages.

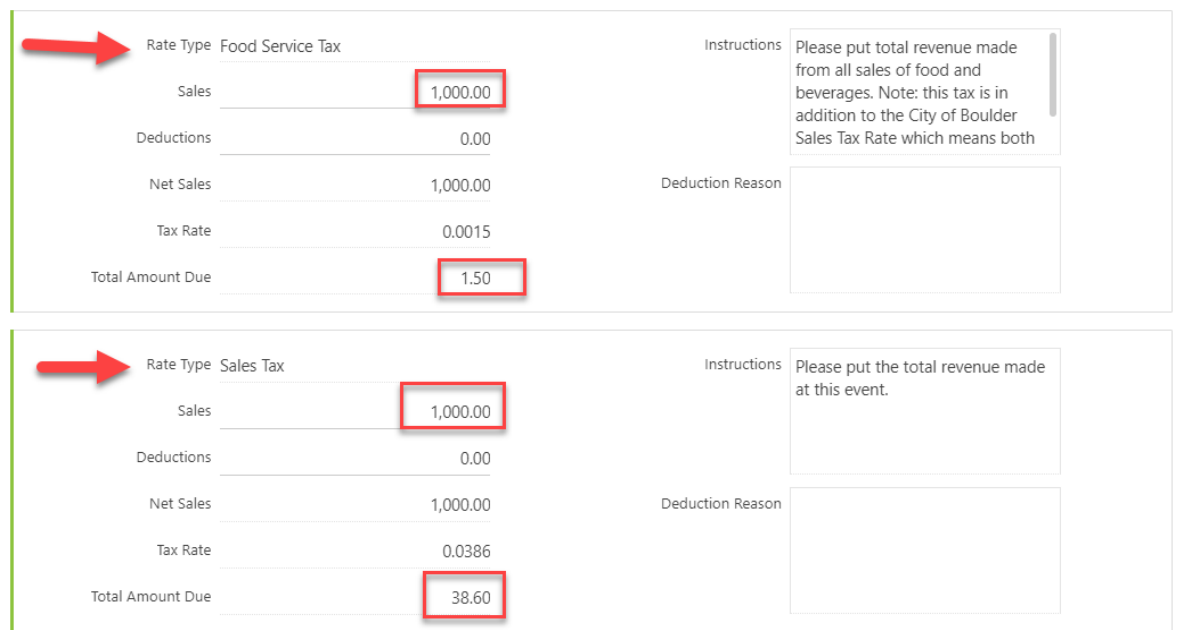

If you are a retail only vendor, then be sure to use only the Sales Tax box to enter your total revenue from the event.

**Please note** the deduction lines are only for revenue that is not taxable under the City of Boulder revised code. **Business expenses are NOT deductible** on this sales & use tax return.

6. After you click 'Submit' and then 'Next' you will be taken to the payment page where you will select the payment option you would like. If you have not already paid your \$25 license fee upon registration, you will be prompted to pay the license fee at this stage along with the tax due

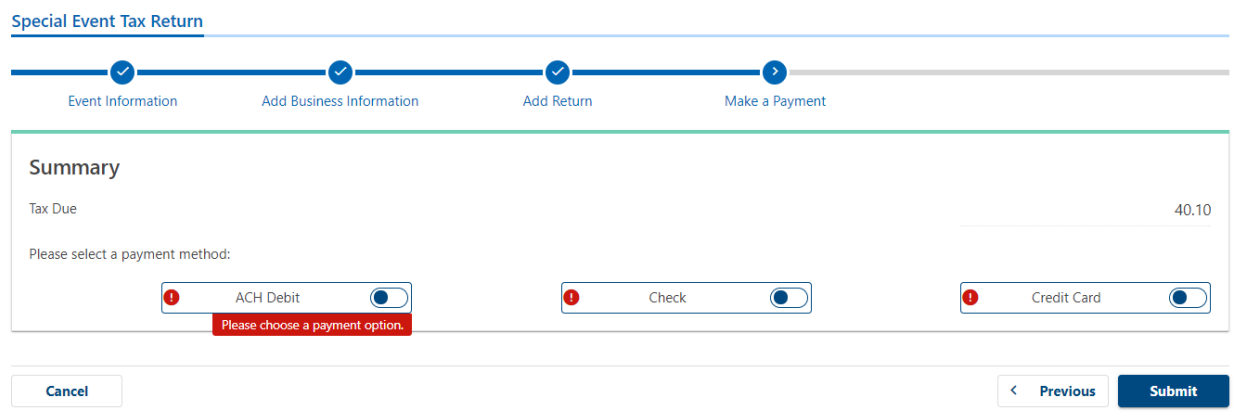

7. We recommend ACH Debit, where you can type in your banking information and instantly pay.

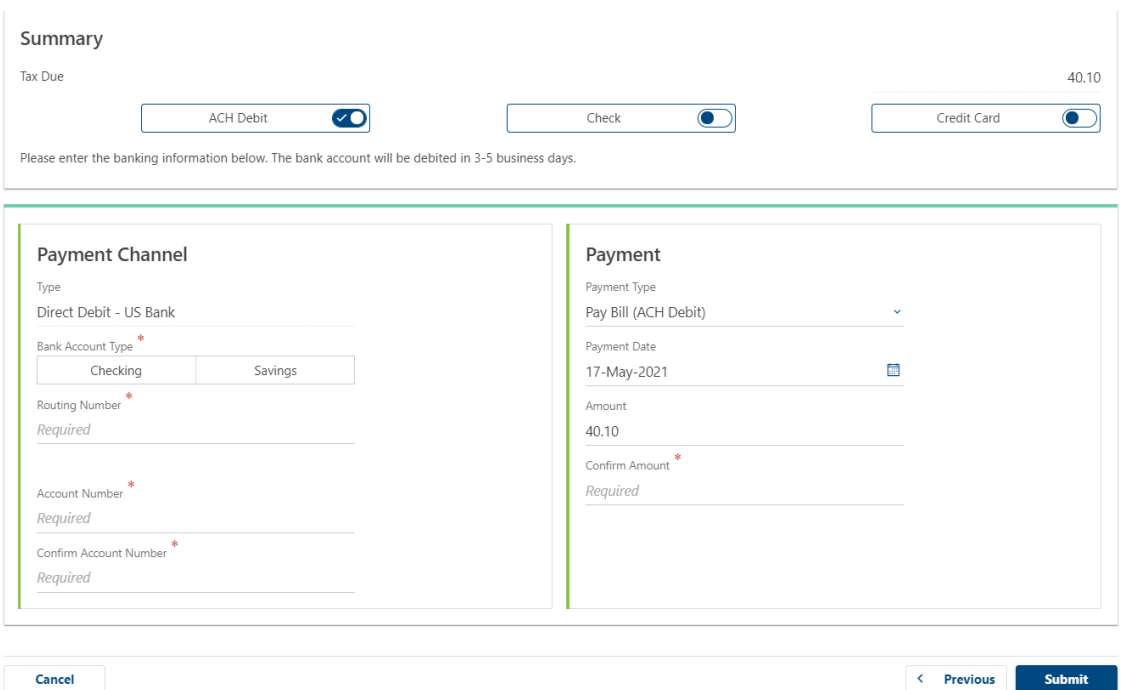

For check payment you will need to print the voucher in step 9 to mail in with the check. For credit card payment you will be emailed a link to our 3<sup>rd</sup> party site where you can pay by card. Please note there is a processing fee for credit card payments.

8. Confirm your submission by typing in your email address twice.

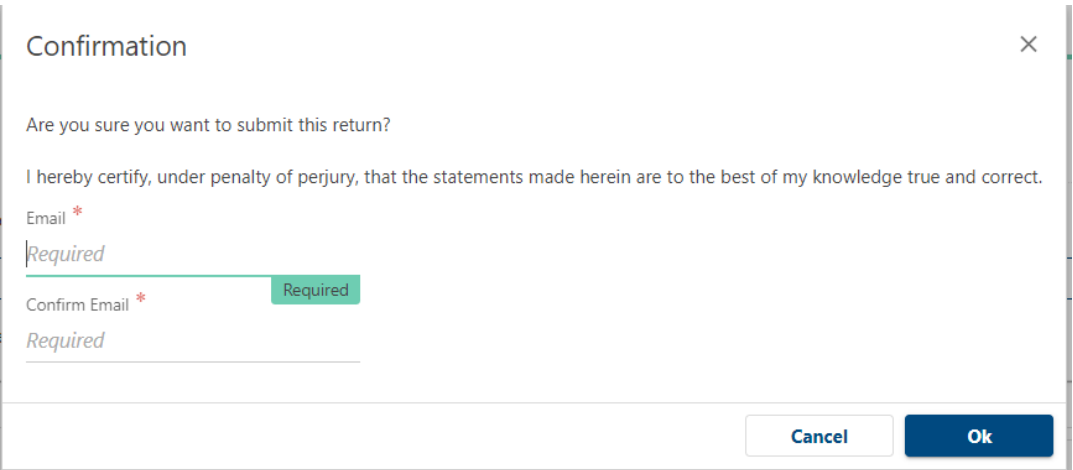

9. The final page will give you an option to print out a copy of your return, along with a payment voucher if you did not pay immediately by ACH Debit. Click on 'Printable View' so that you can download, save and print your copy of the return for your records.

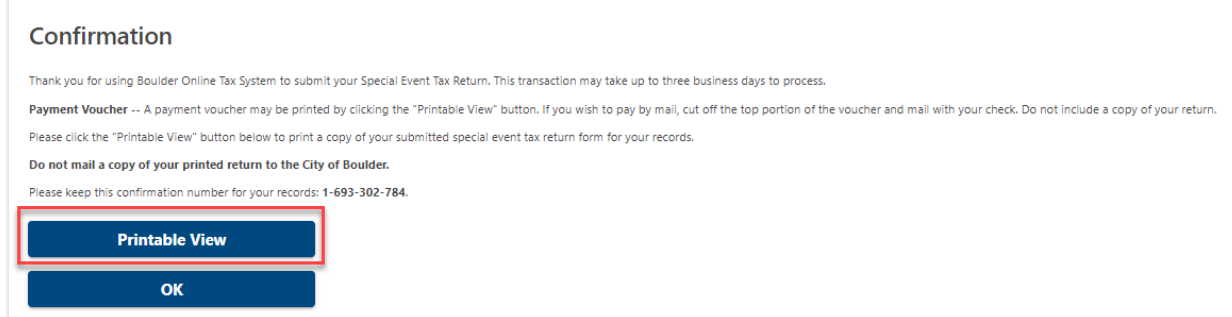

- 10. Go to th[e Boulder Online Tax System](https://boulderonlinetax.gentaxcpc.net/TAP/_/)  [\(https://boulderonlinetax.gentaxcpc.net/TAP/\\_/\)](https://boulderonlinetax.gentaxcpc.net/TAP/_/)
- 11. Under 'Returns' click 'File a Special Event Return'

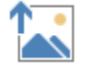

12. Use the drop-down icons to select the year and month of the event and then select the event .

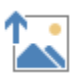

13. You will need to type in the same identifying business information you used to register for the event.

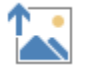

14. If you successfully pre-registered for the event you will now be taken directly to the return. You can see instructions for each tax type on the right hand side.

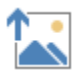

If you owe tax on the return, answer 'No' to the first question and then type the amount of your gross sales from the event. Note- if you answer 'No' you will see an error message pop up. Once you fill out the return the error will disappear.

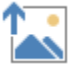

If you are a food or beverage vendor, please type the amount of your gross sales into the Food Service Tax line in addition to the Sales Tax line. The return will calculate the tax due based on the gross sales and food service tax sales that you input. In the example below the vendor sold \$1000 worth of food and beverages.

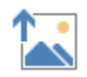

15. After you click 'Submit' and then 'Next' you will be taken to the payment page where you will select the payment option you would like. If you have not already paid your \$25 license fee upon registration, you will be prompted to pay the license fee at this stage along with the tax due

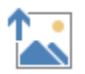

16. We recommend ACH Debit, where you can type in your banking information and instantly pay.

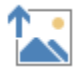

For check payment you will need to print the voucher in step 9 to mail in with the check. For credit card payment you will be emailed a link to our 3<sup>rd</sup> party site where you can pay by card. Please note there is a processing fee for credit card payments.

17. Confirm your submission by typing in your email address twice.

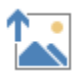

18. The final page will give you an option to print out a copy of your return, along with a payment voucher if you did not pay immediately by ACH Debit. Click on 'Printable View' so that you can download, save and print your copy of the return for your records.

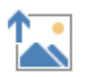